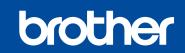

# Quick Setup Guide

## Setup Guide for the correct installation procedure.

## Unpack the machine and check the components

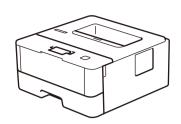

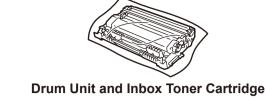

**Brother Installation Disc** 

**USB Interface Cable** 

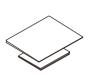

Quick Setup Guide Product Safety Guide

### NOTE

• Use the appropriate interface cable for the connection you want to use. (Network cable is not a standard accessory.)

#### **USB** cable

We recommend using a USB 2.0 cable (Type A/B) that is no more than 2 metres long.

### Network cable

Use a straight-through Category 5 (or greater) twisted-pair

- The illustrations in this Quick Setup Guide show the HL-2595DW.
- The *Reference Guide* is available on the provided Brother Installation Disc.

#### **Secure Network Access**

Your machine's default password is on the label on the back of the machine (preceded by "Pwd"). We strongly recommend you change it to protect your machine from unauthorised access.

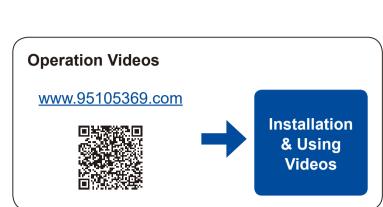

Remove the packing materials and install the drum unit and toner cartridge assembly

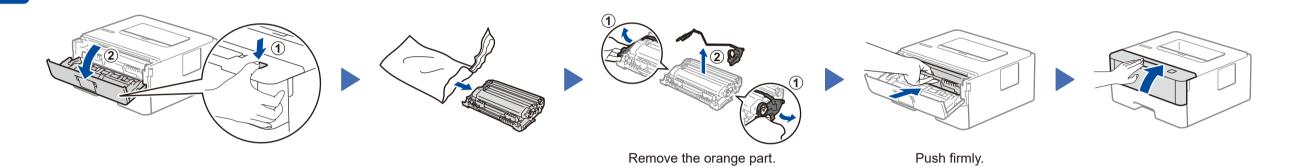

2 Load paper in the paper tray

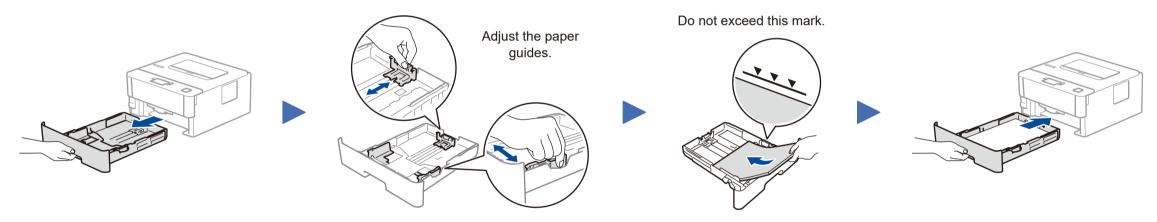

3 Connect the power cord and turn the machine on

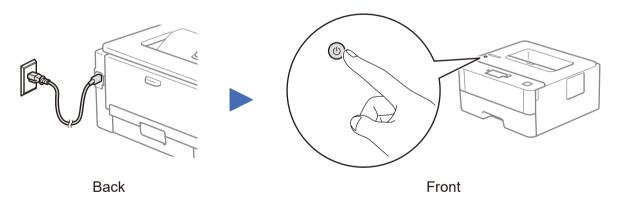

# 4

## Select a device to connect to your machine

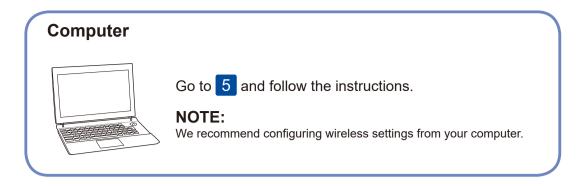

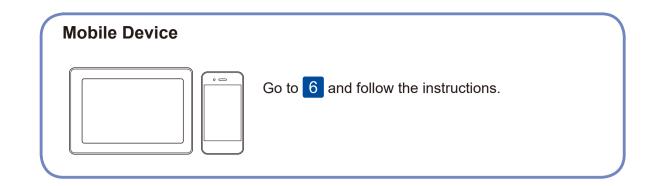

Brother regularly updates firmware to add features and apply bug fixes. To

check for the latest firmware, visit support.brother.com/up5.

5

## Connect your computer

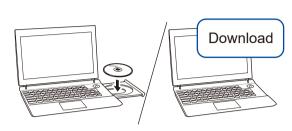

Put the installation disc into your CD/DVD drive, or download the Full Driver & Software Package at:

### www.95105369.com

If you are using a recently released operating system on your computer, visit the above websites for updated driver and software information.

Follow the on-screen instructions and prompts.

For Windows®:

If the Brother screen does not appear automatically, go to **Computer** (**This PC**). Double-click the CD/DVD-ROM icon, and then double-click **start.exe**.

For Mac:

For full driver functionality, we recommend choosing the **CUPS driver** when adding a printer.

Finished

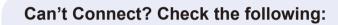

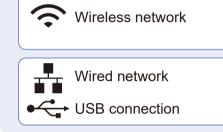

Restart your wireless access point/router (if possible).

Disconnect the cable.

Restart your machine and computer, and then go to 5

If still not successful, go to 6.

If still not successful, visit <a href="https://www.95105369.com">www.95105369.com</a> for FAQs & Troubleshooting.

6

## Alternative wireless setup (HL-2595DW)

Find your SSID (Network Name) and Network Key (Password) on your wireless access point/ router and write them in the table provided below.

SSID (Network Name)

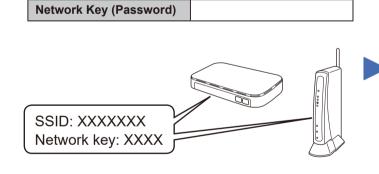

If you cannot find this information, ask your network administrator or wireless access point/router manufacturer.

To select each menu option, press ▲ or ▼, and then press OK to confirm.

Select [Network] > [WLAN] > [Setup Wizard], and then press ▼.

Select the SSID (Network Name) for your access point/router and enter the Network Key (Password).

When the wireless setup is successful, the LCD displays [Connected].

If setup is not successful, restart your Brother machine and your wireless access point/router, and repeat 6.

For Computer

Go to 5 to install software.

For Mobile Device

Go to 7 to install apps.

7

## Print using your mobile device

Your mobile device must be connected to the same wireless network as your Brother machine.

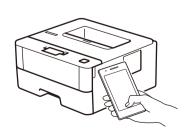

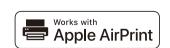

AirPrint is available for all supported iOS devices including iPhone, iPad and iPod touch. You do not need to download any software to use AirPrint. For more information, see the *Online User's Guide*.

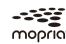

Search Mopria from the sesrch engine you use, then download and install the Mopria<sup>®</sup> Print Service app using your Android<sup>™</sup> device.

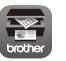

Download and install our free application **Brother iPrint&Scan**.

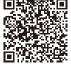

Read the two-dimensional code (or visit <a href="https://www.95105369.com">www.95105369.com</a>), click **iPrint&Scan** from the mobile application menu on the right-lower corner to enter the download page.

### Optional apps

You can print from your mobile device using various apps. For instructions, see the *Online User's Guide*.